# Manual do Usuário Protocolo Virtual

Versão 2.0 Governo do Estado do Amazonas 2023

### Sumário

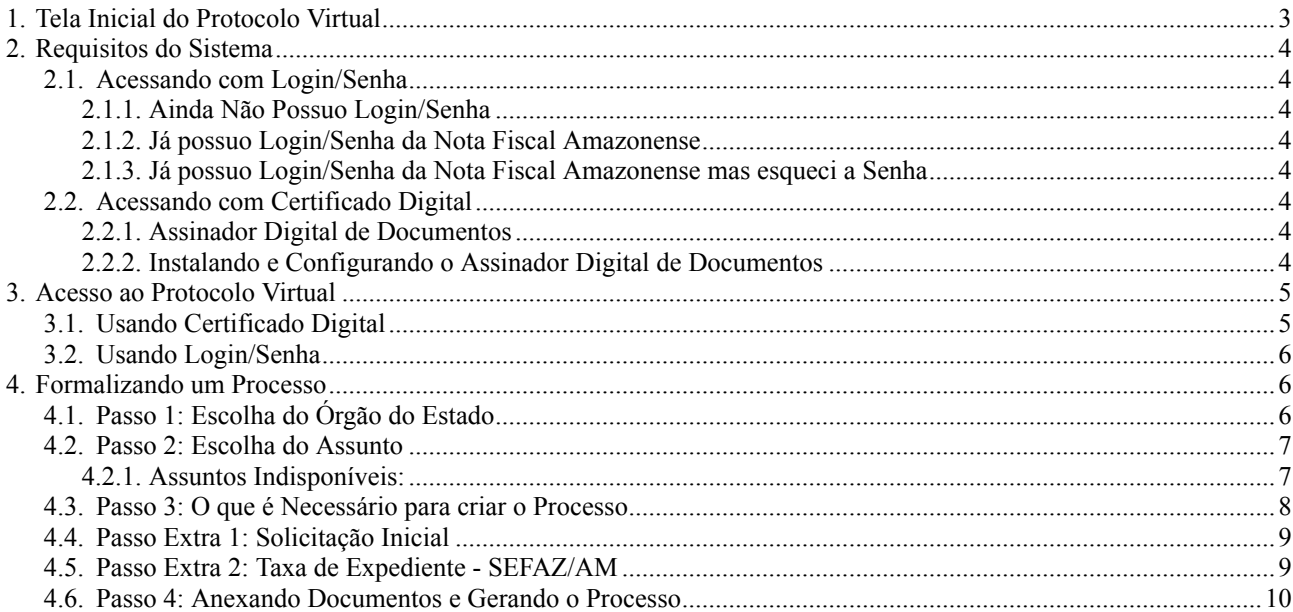

### <span id="page-2-0"></span>1. Tela Inicial do Protocolo Virtual

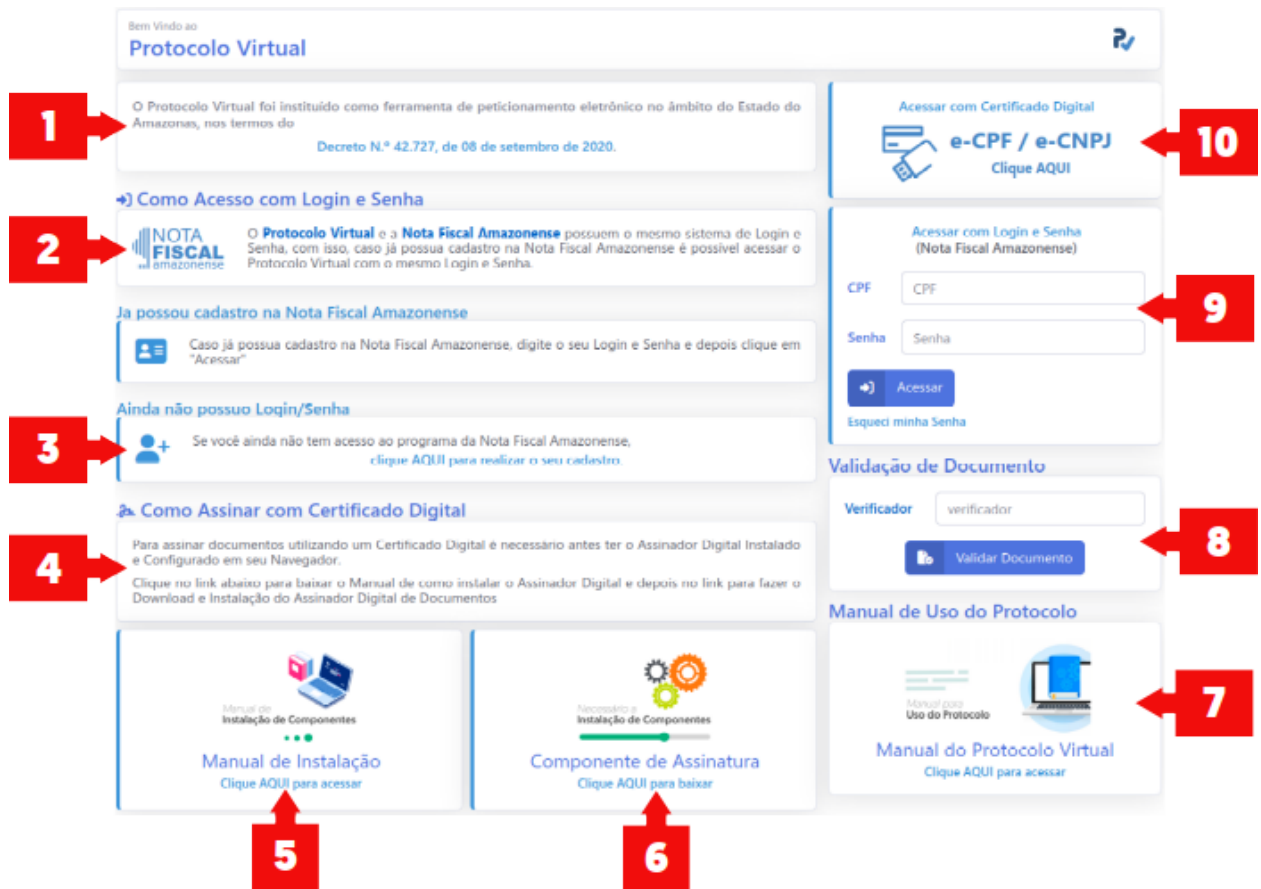

1. Fundamentação Legal do Protocolo Virtual, [Decreto](https://docs.siged.am.gov.br//wp-content/uploads/2021/04/LEG/DECRETO N.º 42.727-2020 - INSTITUI O SIGED NO ESTADO DO AMAZONAS.pdf) N.º 42.727, de 08 de [setembro](https://docs.siged.am.gov.br//wp-content/uploads/2021/04/LEG/DECRETO N.º 42.727-2020 - INSTITUI O SIGED NO ESTADO DO AMAZONAS.pdf) de [2020](https://docs.siged.am.gov.br//wp-content/uploads/2021/04/LEG/DECRETO N.º 42.727-2020 - INSTITUI O SIGED NO ESTADO DO AMAZONAS.pdf).

- 2. Como Acessar com Login e Senha
- 3. Como Criar um Login/Senha para utilizar no Protocolo Virtual
- 4. Como Assinar Documentos Digitais com um Certificado Digital

5. Manual com o Passo a Passo para instalar e configurar o Assinador de Documentos **Digitais** 

- 6. Instalador do Assinador de Documentos Digitais
- 7. Manual do Protocolo Virtual
- 8. Área aonde é possível validar um Documento Digital, bastando informar o Código Verificador do Documento Digital
	- 9. Área para acessar o Protocolo Virtual via Usuário/Senha da Nota Fiscal Amazonense
	- 10. Área para acessar o Protocolo Virtual via Certificado Digital

### <span id="page-3-0"></span>2. Requisitos do Sistema

O Protocolo Virtual pode ser acessado via Certificado Digital ou Login/Senha. Para acessar o Protocolo Virtual usando uma dessas opções siga as instruções abaixo:

#### <span id="page-3-1"></span>2.1. Acessando com Login/Senha

O Protocolo Virtual e a Nota Fiscal Amazonense possuem o mesmo Login e Senha, com isso quem já possui cadastro na Nota Fiscal Amazonense já pode acessar o Protocolo Virtual.

#### <span id="page-3-2"></span>2.1.1. Ainda Não Possuo Login/Senha

Caso não possua cadastro na Nota Fiscal Amazonense acesse o link [https://protocolo](https://protocolovirtual.amazonas.am.gov.br/criarSenha/)[virtual.amazonas.am.gov.br/criarSenha/](https://protocolovirtual.amazonas.am.gov.br/criarSenha/) preencha o formulário para criar um novo usuário/senha.

#### <span id="page-3-3"></span>2.1.2. Já possuo Login/Senha da Nota Fiscal Amazonense

Quem possui Usuário/Senha da Nota Fiscal Amazonense já pode acessar o Protocolo Virtual usando o mesmo Usuário e Senha

#### <span id="page-3-4"></span>2.1.3. Já possuo Login/Senha da Nota Fiscal Amazonense mas esqueci a Senha

Caso possua usuário e senha da Nota Fiscal Amazonense mas não lembra da senha, acesse o link <https://protocolovirtual.amazonas.am.gov.br/esqueciSenha/> para gerar uma nova senha.

### <span id="page-3-5"></span>2.2. Acessando com Certificado Digital

Para acessar com Certificado Digital verifique se o mesmo está devidamente instalado e atualizado antes de acessar o Protocolo Virtual

#### <span id="page-3-6"></span>2.2.1. Assinador Digital de Documentos

O Protocolo Virtual utiliza uma ferramenta denominada Assinador Digital de Documentos para Assinatura dos seus documentos. Caso deseje criar ou anexar novos documentos a um processo é necessário antes instalar e configurar o Assinador Digital de Documentos.

#### <span id="page-3-7"></span>2.2.2. Instalando e Configurando o Assinador Digital de Documentos

Na página inicial do Protocolo Virtual está disponível um manual com o passo a passo da instalação do componente do Assinador Digital de Documentos.

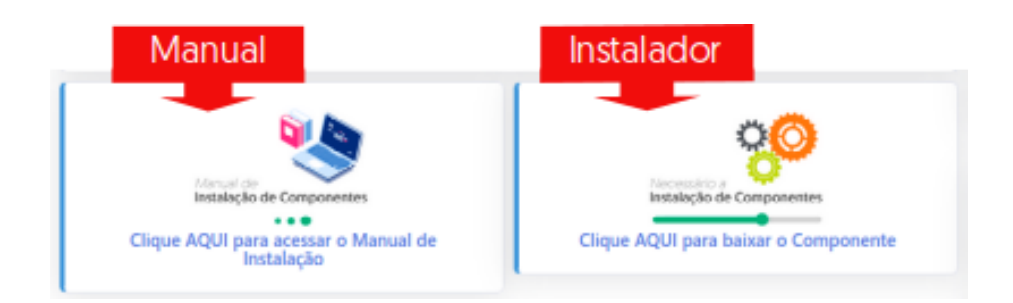

Ao lado do manual está a opção para download do instalador do componente do Assinador Digital de Documentos.

#### O componente está disponível APENAS para Microsoft Windows.

Caso tenha algum problema ou dificuldade no momento da instalação, envie-nos um e-mail para [projeto.protocolo@sefaz.am.gov.br](mailto:projeto.protocolo@sefaz.am.gov.br).

Lembramos que a instalação do componente necessita do Java instalado em sua máquina ([https://www.java.com/pt\\_BR/download/](https://www.java.com/pt_BR/download/)).

Recomendamos a utilização do Google Chrome, Microsoft Edge ou do Mozilla Firefox como navegadores, em suas últimas versões.

Após a instalação do componente, um ícone deverá aparecer no canto superior direito do seu navegador, como apresentado na imagem abaixo.

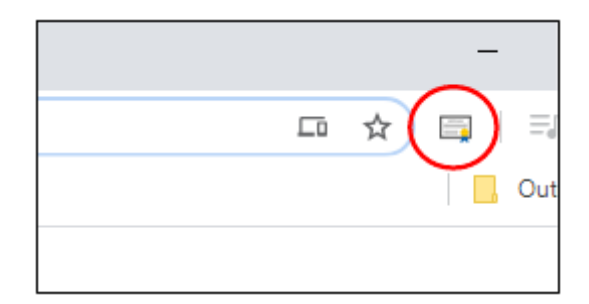

### <span id="page-4-0"></span>3. Acesso ao Protocolo Virtual

### <span id="page-4-1"></span>3.1. Usando Certificado Digital

Para o acesso com certificado digital, você já deve ter conectado seu certificado no computador

O acesso poderá ser realizado por pessoa física (e-CPF) ou por empresa (e-CNPJ).

### <span id="page-5-0"></span>3.2. Usando Login/Senha

Para o acesso com Login/Senha é necessário possuir o cadastro na Nota Fiscal Amazonense.

No seu primeiro acesso serão solicitados documentos para comprovar sua identificação, após informá-los o sistema já estará disponível para uso.

### <span id="page-5-1"></span>4. Formalizando um Processo

O Protocolo Virtual é uma ferramenta que foi criada com a finalidade de facilitar a vida do cidadão. Nela, você poderá protocolar processo para vários Órgãos do Estado do Amazonas, dependendo da sua necessidade.

Estamos em constante melhoria na ferramenta e em constante expansão com os órgãos do Governo Estadual.

Para formalizar um processo, na tela inicial, após a sua identificação, clique na opção denominada "Novo Processo".

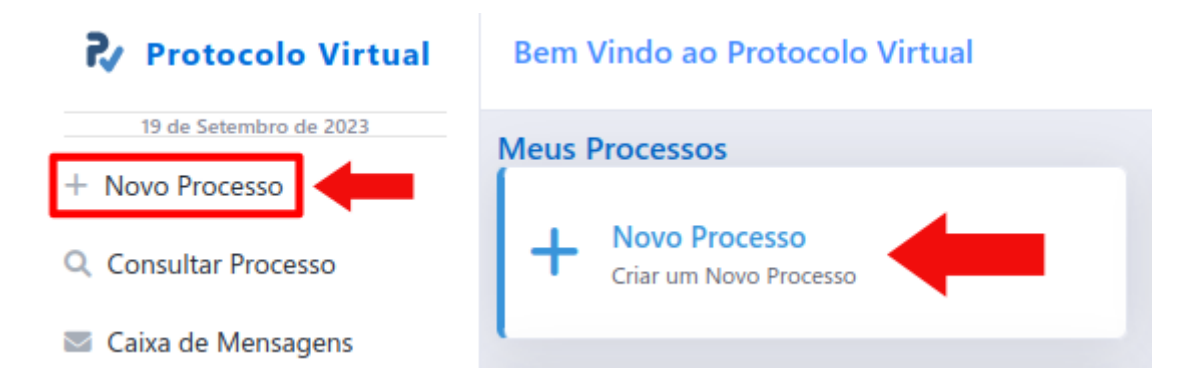

### <span id="page-5-2"></span>4.1. Passo 1: Escolha do Órgão do Estado

Nesta etapa, é onde você selecionará com qual das entidades deseja se comunicar. A nível de exemplo, selecionaremos a SEFAZ.Filtros de Pesquisa

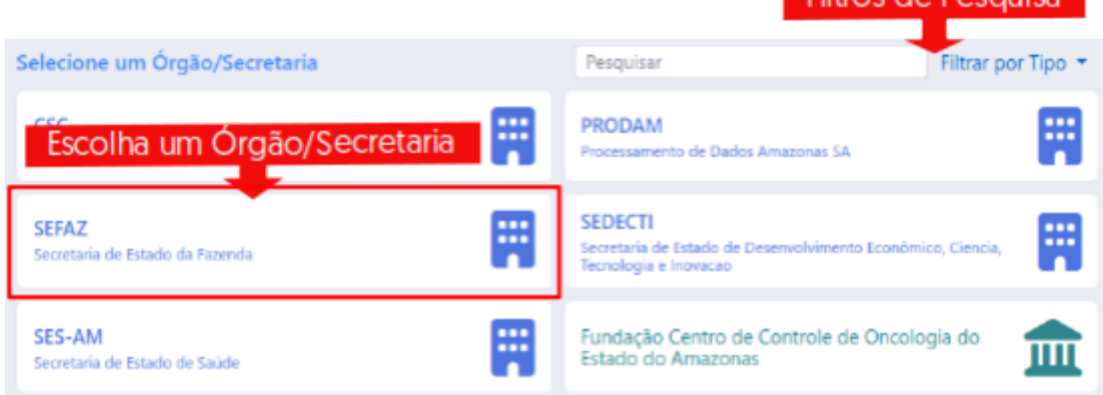

### <span id="page-6-0"></span>4.2. Passo 2: Escolha do Assunto

Cada entidade seleciona uma lista de assuntos e os disponibiliza para a sociedade. Pode acontecer de um determinado assunto de seu interesse ainda não está disponível no protocolo, para esses casos, recomendamos que entre em contato com o órgão e verifique a possibilidade de ser disponibilizado o assunto no Protocolo Virtual.

Cada órgão é responsável pela lista de assuntos disponibilizados para a sociedade e a ferramenta tem a função de proporcionar que eles sejam convertidos em processos.

Como exemplo, selecionaremos a aba "IPVA" e o assunto "BOM CONDUTOR".

**Filtros de Pesquisa** Selecione um Accunto Pesquisar Filtrar por Categoria ASSUNTOS MAIS UTILIZADOS **Categorias** Escolha Visualizar Todos um **BOM CONDUTOR** Assunto Assuntos Mais Utilizados **N OFICIAR A SEFAZ/AM 奏 Revisão Fiscal** O SOLICITAR DESBLOQUEIO DE ORÇAMENTO Outros Órgãos © SOLICITAR CRÉDITO ORCAMENTÁRIO SEM COMPENSAÇÃO Pagamentos © SOLICITAR LIBERAÇÃO DO SALDO CONTINGENCIADO Iova O SOLICITAR ALTERAÇÃO DE EMENDAS PARLAMENTARES **Homel** ○ SOLICITAR ALTERAÇÕES ORÇAMENTÁRIAS Cadastro **S SOLICITAR AUTORIZAÇÃO PARA ATENDIMENTO DE DEA** lems PESSOA FÍSICA Desembaraço PESSOA JURÍDICA Administração

#### <span id="page-6-1"></span>4.2.1. Assuntos Indisponíveis:

Alguns assuntos possuem pré-requisitos para serem acessados, como por exemplo, existem assuntos que são destinados apenas a empresas, por isso ficam indisponíveis para quem acessa via CPF.

Ao passar o mouse sobre o assunto indisponível será exibido o motivo da indisponibilidade.

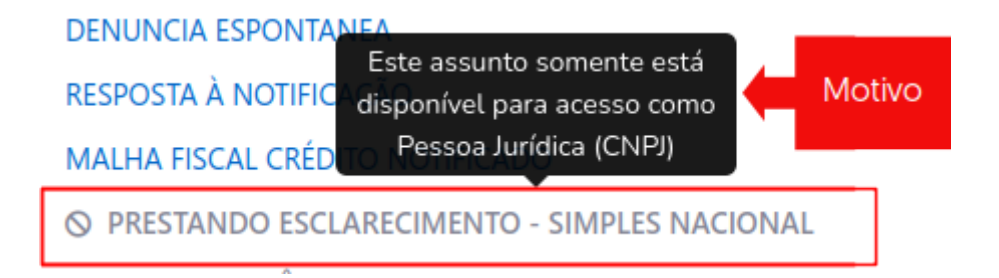

### <span id="page-7-0"></span>4.3. Passo 3: O que é Necessário para criar o Processo

Neste Passo será disponibilizado todas as informações sobre o assunto escolhido, informações como fundamentação legal, necessidade ou não de taxa de expediente, quais documentos fazem parte do assunto escolhido.

Antes de seguir para o próximo passo, verifique quais documentos são necessários para para o assunto escolhido e já os tenha em versão PDF.

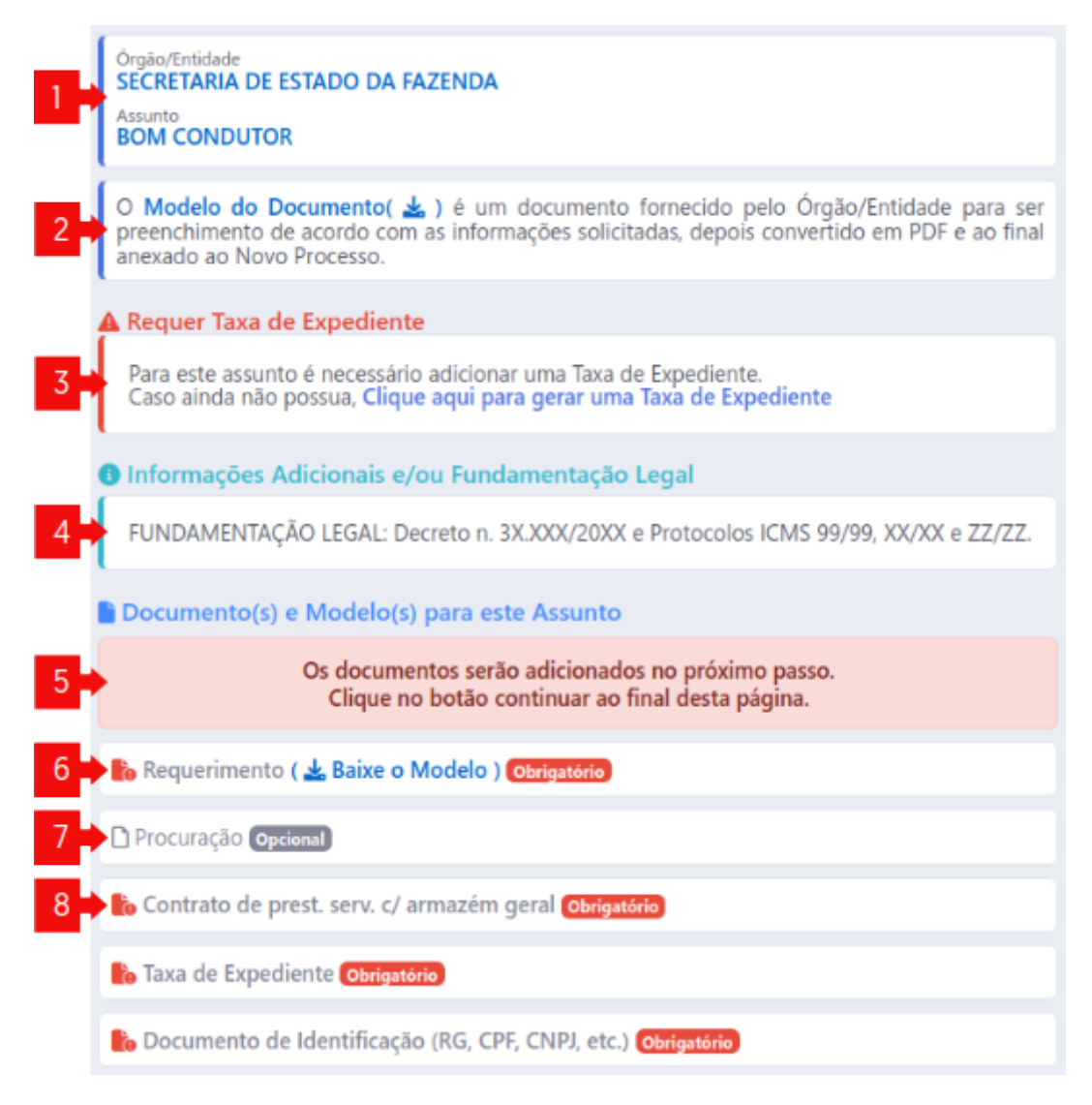

1. Informações do Órgão/Entidade e Assunto escolhidos.

2. Informações sobre o Modelo de Documento. O Modelo de Documento é um documento que é disponibilizado para ser preenchido de acordo com as informações solicitadas, depois convertido para PDF para poder ser anexado ao novo processo.

3. Taxa de Expediente: A taxa de expediente do Protocolo Virtual é referente apenas a alguns assuntos da SEFAZ/AM. Quando um assunto da SEFAZ/AM solicitar uma Taxa de Expediente é possível pelo Protocolo Virtual criar, acompanhar e utilizar essa Taxa de Expediente. Verifique o Manual da Taxa de Expediente da SEFAZ/AM para maiores informações

4. Área destinada a fornecer mais informações sobre o assunto escolhido, incluindo em alguns casos a fundamentação legal ou orientações de como criar o processo

5. Área destinada para informar quais documentos são necessários para criar o Processo. Cada assunto possui sua própria lista de documentos,, alguns deles obrigatórios, outros não.

6. Documento com Modelo(item 2): Neste caso o documento já possui um modelo que deve ser baixado, preenchido, convertido em PDF para ser anexado no momento da criação do Processo

7. Exemplo de Documento que não é obrigatório se anexado ao novo Processo.

8. Exemplo de Documento Obrigatório, antes de continuar o passo a passo da criação do Processo, verifique se possui todos os documentos obrigatórios.

### <span id="page-8-0"></span>4.4. Passo Extra 1: Solicitação Inicial

Alguns Assuntos possuem como um de seus Documentos a "Solicitação Inicial", que se trata de um texto livre aonde é possível realizar a petição inicial, um resumo ou informar o motivo da criação do Processo.

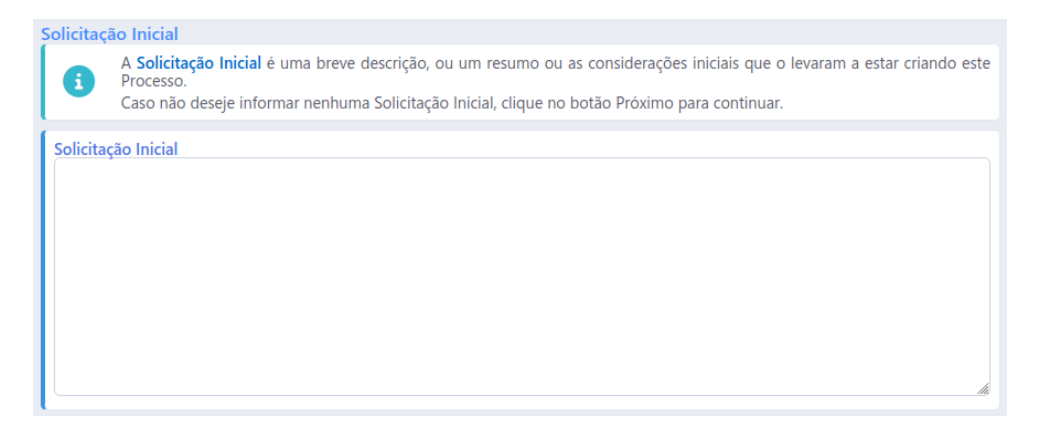

### <span id="page-8-1"></span>4.5. Passo Extra 2: Taxa de Expediente - SEFAZ/AM

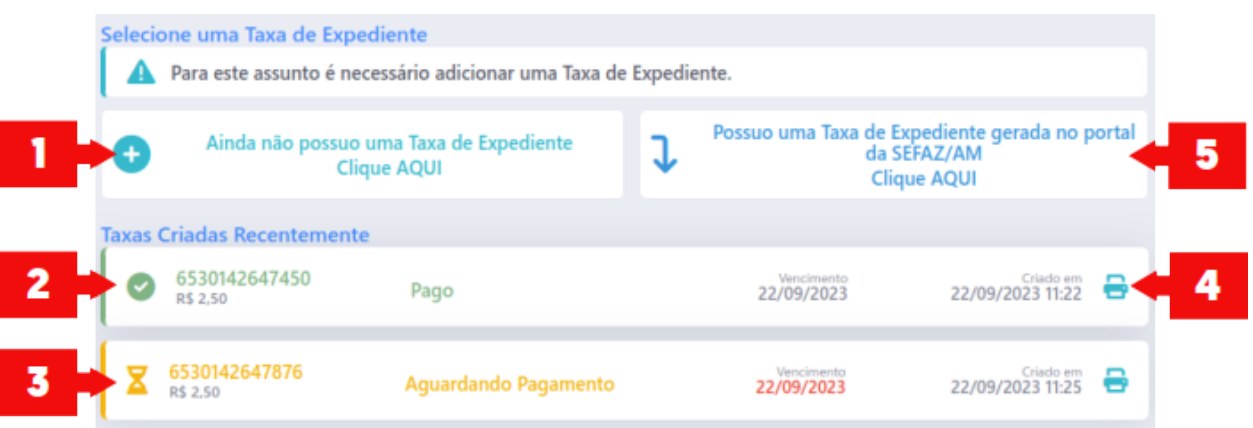

1.Opção para criar uma nova taxa de expediente

- 2. Taxa de Expediente com pagamento reconhecido
- 3. Taxa de Expediente ativa, porem com pagamento ainda não reconhecido
- 4. Imprimir/Reimprimir o DAR da Taxa de Expediente
- 5. Caso o DAR tenha sido gerado no Site da SEFAZ/AM é possível importa-lo pa-
- ra o Protocolo Virtual, basta anexar o PDF do DAR e os dados solicitados.

#### <span id="page-9-0"></span>4.6. Passo 4: Anexando Documentos e Gerando o Processo

#### 4.6.1. Usando Login/Senha ou gov.br

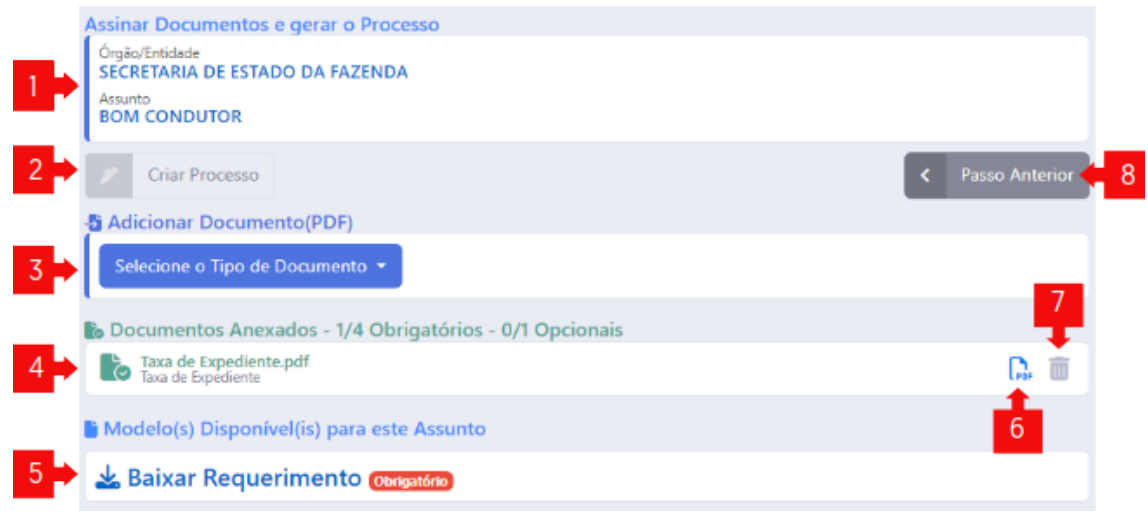

1. Informações do Órgão/Entidade e Assunto escolhidos.

2. Botão Criar Processo: Somente após anexar todos os documentos obrigatórios é que o botão fica habilitado para criar o processo.

- 3. Anexar Documento: Escolha aqui o tipo do documento a ser anexado
- 4. Exibe os documentos que já foram adicionados.

5. Download do(s) Modelo(s) de Documento(s) que fazem parte desse assunto para serrem preenchidos.

- 6. Download do Documento anexado
- 7. Excluir o Documento anexado
- 8. Voltar para os passos anteriores

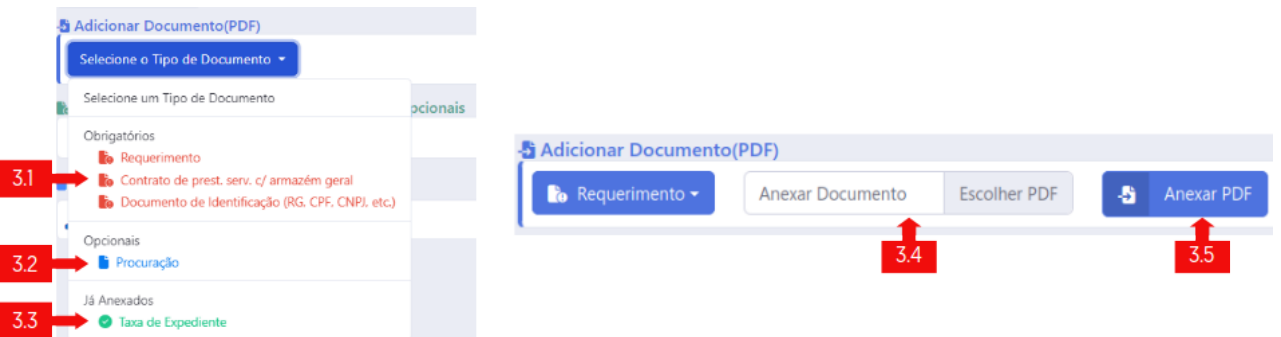

3.1. Exibe os tipos de documentos obrigatórios que ainda não tiveram documentos anexados

- 3.2. Exibe os tipos de documentos opcionais
- 3.3. Exibe os tipos de documentos obrigatórios que ja foram utilizados.
- 3.4. Opção para escolher o documento PDF do tipo escolhido
- 3.5. Botão para anexar o documento PDF escolhido

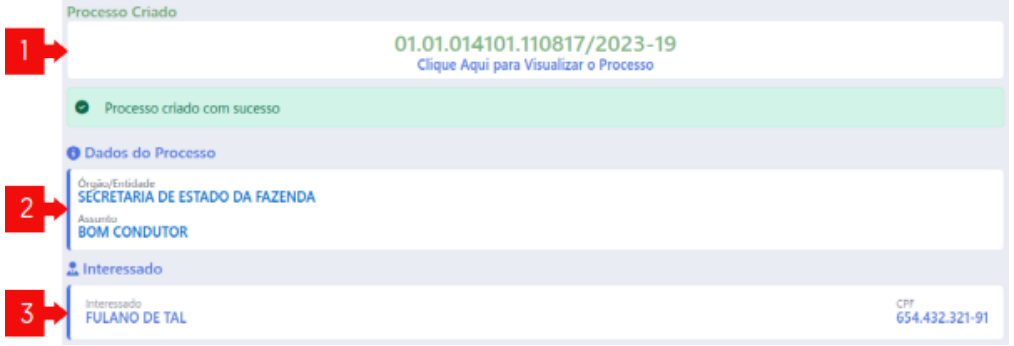

1.Número do Processo criado e link para acesso

- 2. Dados do Processo<br>3. O Interessado é a po
- 3. O Interessado é a pessoa Física/Jurídica a quem pertence o Processo